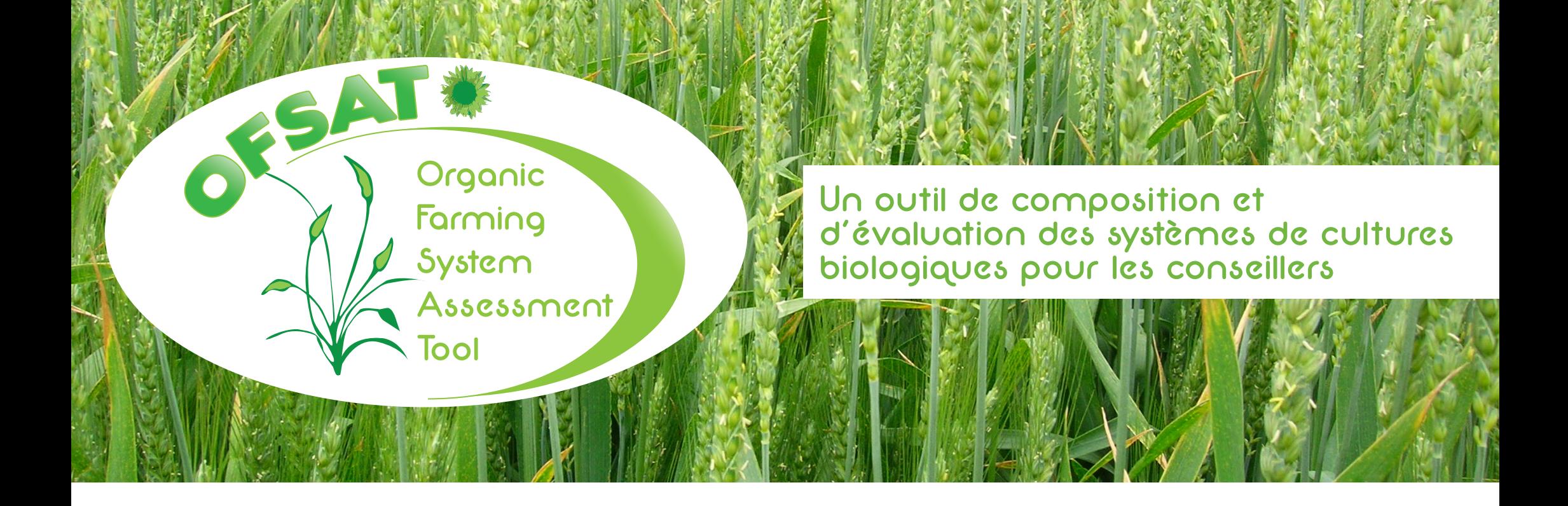

# Manuel d'utilisation 3 OFSAT

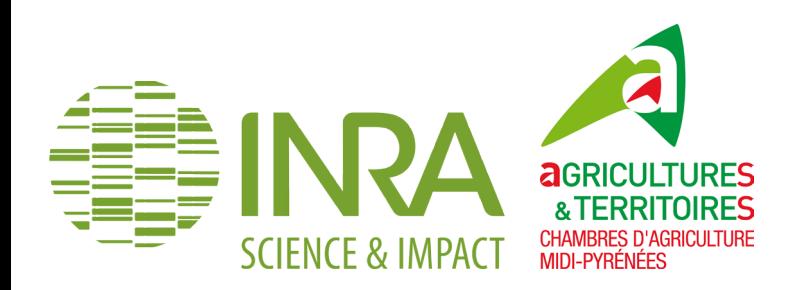

L'outil **OFSAT** (*Organic Farming System Assessment Tool*) a été développé dans le cadre du projet CITODAB (PSDR3 Midi-Pyrénées), co-financé par l'INRA et la Région Midi-Pyrénées.

Ce projet repose sur un partenariat durable entre l'INRA, la Chambre régionale d'agriculture de Midi-Pyrénées et les Chambres d'agriculture départementales de la Région Midi-Pyrénées.

Le collectif de travail était constitué de : Bruno Colomb (INRA), Marie-Hélène Charron-Moirez (INRA), Anne Glandières (Chambre régionale d'agriculture de Midi-Pyrénées), Jean Arino (Chambre d'agriculture du Gers), Lise Billy (Chambre d'agriculture des Hautes-Pyrénées), Sylvain Collet (Chambre d'agriculture de Haute-Garonne), Eric Rossignol (Chambre d'agriculture de l'Ariège) et de Sophie Tuyeres (Chambre d'agriculture du Tarn-et-Garonne).

La valorisation de l'outil a été soutenue financièrement par l'INRA, la Région Midi-Pyrénées, le Fonds européen de développement régional (FEDER) et le GIS TOULOUSE AGRICAMPUS.

L'outil **OFSAT** se compose :

- > D'une interface logicielle et d'une base de données en ligne
- > et de **trois publications :** 
	- 1. Origine et spécificités de l'outil OFSAT
	- 2. Documentation de description du calcul des indicateurs implémentés dans OFSAT
	- 3. Manuel d'utilisation OFSAT

#### **Pour citer ce document**

Colomb B., Charron-Moirez M.-H., Glandières A., Kouzmine Y., (2013)*, 3. Manuel utilisation OFSAT,* Projet CITODAB (PSDR3 Midi-Pyrénées), 22p.

Conception-réalisation : Yaël Kouzmine (INRA Toulouse Midi-Pyrénées) Crédit photographique couverture : P. Saulas / INRA

© INRA / Chambre régionale d'agriculture de Midi-Pyrénées / 2013

## Sommaire

# [1. Les composants informatiques](#page-4-0)

[1.1 OFSAT : une application web](#page-5-0) [1.1.1. Utilisable dans les exploitations](#page-5-1) 1.1.2. Une base de données commune actualisable en simultané

#### 12. Interface d'utilisation

[1.2.1. Plusieurs onglets successifs](#page-5-2)

1.2.2. La saisie des données

#### 1.3. Les deux bases de données

## [2. Les fonctionnalités de création et](#page-8-0)  [gestion des objets dans OFSAT](#page-8-0)

#### 2.1. Un outil de composition des scénarios de successions culturales

2.1.1. Ilot cultural, succession culturale

- 2.1.2. Description de l'exploitation
- 2.1.3. Description d'un îlot cultural
- 2.1.4. Description d'un scénario de succession culturale

#### [2.2. Calculer les indicateurs](#page-18-0)

- 2.2.1. Sélection d'un indicateur
- 2.2.2. Saisie des valeurs nécessaires à son calcul
- [2.2.3. Lancement du calcul](#page-19-0)
- 2.2.4. Visualisation du résultat
- 2.2.5. Visualisation de la synthèse des valeurs des indicateurs

4

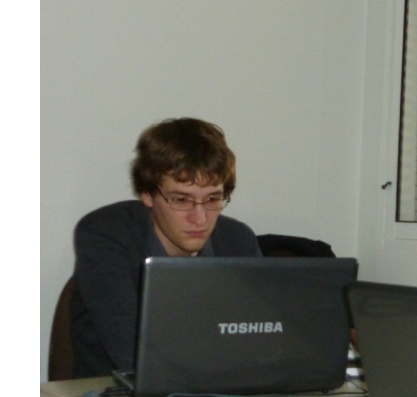

### **<u></u>**Introduction

L'objet principal de cette documentation est une présentation des fonctionnalités de l'outil qui permettent de saisir un système de culture et de calculer les indicateurs d'évaluation présentés dans le document.

Après un exposé succint des composants informatiques de l'outil, les fonctionnalités de création ou de mise à jour des objets emboités exploitation agricole, ilôt, scénario de systèmes de cultures et opérations culturales sont détaillées dans la partie 2.1 (outil de composition des systèmes de culture).

Le travail de saisie étant réalisé, il est possible d'entreprendre le calcul des indicateurs. Les modalités de lancement de ces indicateurs est présenté en partie 2.2 du document (calculer les indicateurs).

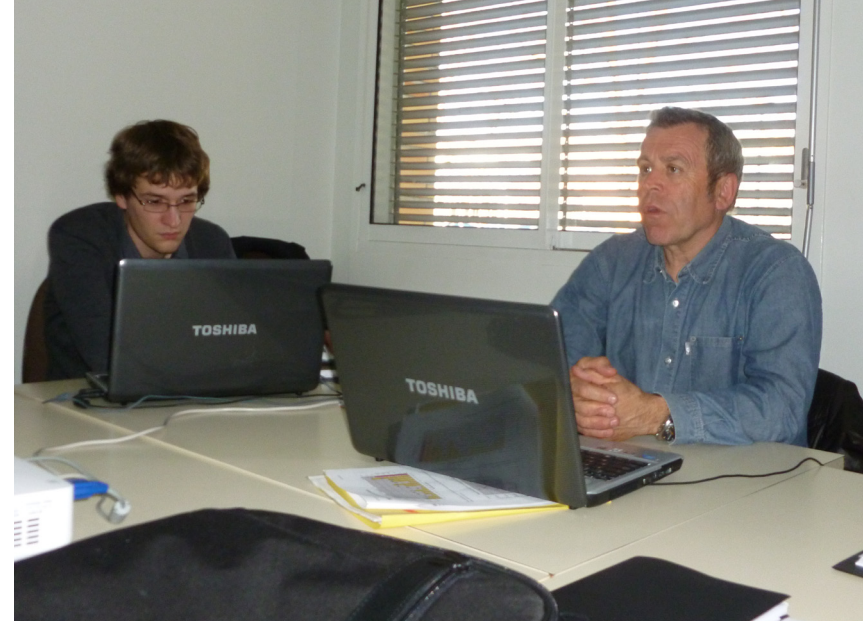

# <span id="page-4-0"></span>1. Les composants informatiques

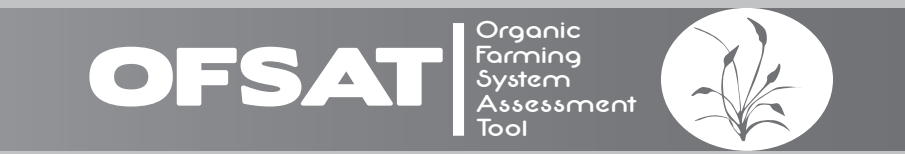

#### <span id="page-5-0"></span>1.1 OFSAT : une application web

#### <span id="page-5-1"></span>1.1.1. Utilisable dans les exploitations

La principale exigence des utilisateurs était de pouvoir utiliser l'outil en situation de conseil chez les agriculteurs. Une architecture de type client-serveur a été retenue. Une application web de type « client léger » a l'avantage de ne nécessiter qu'une simple connexion faible débit à Internet et un logiciel de navigation pour fonctionner. Ce choix permet à la fois l'utilisation de l'outil par les conseillers depuis leur bureau et en situation chez les agriculteurs équipés d'Internet, ce qui est de plus en plus fréquent.

De plus, ce type d'architecture permet d'héberger de manière centralisée la base de données de références et la base de données des objets (base de « cas ») créés par l'outil et d'en favoriser le partage.

En outre, elle facilite la maintenance de l'application (corrections, mises à jour).

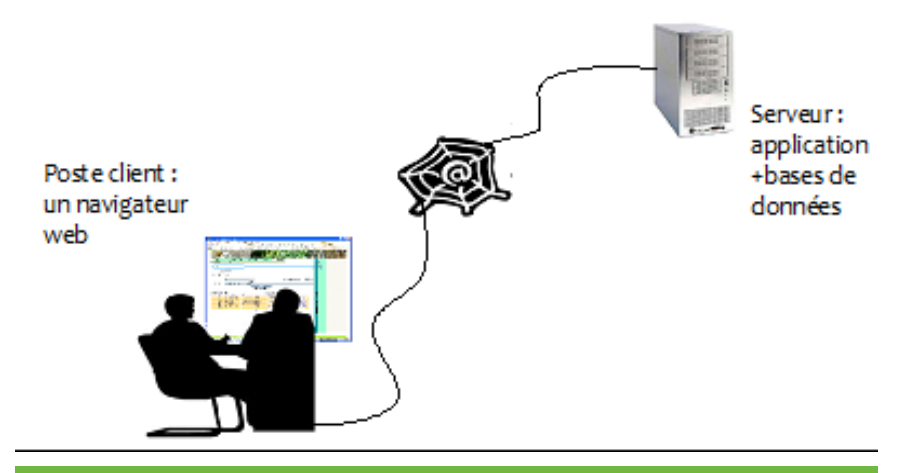

Figure 1. OFSAT : une application Web Figure 2. The Contract of the Contract of the Contract of The Contract of The Contract of The Contract of The Contract of The Contract of The Contract of The Contract of The Contract of The Cont

#### 1.1.2. Une base de données commune actualisable en simultané

Le second avantage de l'accès à l'outil sur un serveur accessible via Internet est que la base de données d'OFSAT est mise à jour simultanément et continuellement. Ainsi, il n'existe pas plusieurs versions du logiciel en même temps : chaque conseiller à la même version que ses collègues. De plus, les travaux des conseillers sur l'outil sont enregistrés directement sur Internet, ainsi, les sauvegardes sont préservées d'éventuels problèmes techniques sur les ordinateurs des conseillers agricoles.

#### 1.2. Interface d'utilisation

#### <span id="page-5-2"></span>1.2.1. Plusieurs onglets successifs

L'outil de composition des scénarios de successions culturales d'OFSAT est organisé sous la forme de plusieurs onglets successifs (**Figure 2**) dont les sujets (ou thèmes traités par chacun) s'imbriquent sur le schéma des poupées russes. En effet, si on excepte l'onglet Accueil et ChoixExploitation, les autres onglets correspondent chacun à un niveau d'organisation mis en jeu dans la constitution des scénarios. Chaque niveau est l'objet du précédent. Par exemple, un scénario est une succession de couverts : le couvert est l'objet du scénario et donc l'onglet scénario précède l'onglet couvert.

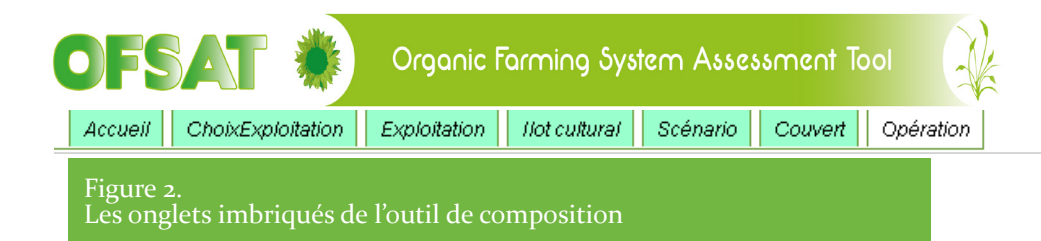

#### 1.2.2. La saisie des données

Par souci d'ergonomie, la saisie dans OFSAT est réalisée de manière similaire quelque soit l'onglet en cours. Elle utilise principalement des menus déroulants et des cases à cocher ou à remplir. Pour les dates d'opérations culturales, un calendrier apparait pour sélectionner la date souhaitée.

Chaque onglet est organisé de la même façon : en deux parties, avec d'abord une partie de saisie des données relatives à l'onglet en cours et une partie basse qui montre la liste des objets associés à cet onglet (**Figure 3**).

La première partie de saisie des données est souvent composée de plusieurs sous-parties (par exemple trois dans l'onglet Exploitation : Données de l'exploitation, Données climatiques et Equipement / Matériel). Ces sous-parties sont accessibles en cliquant sur leur titre, on peut les masquer en cliquant une seconde fois sur le titre. La seconde partie résume la liste des objets de chaque onglet ; pour modifier ou consulter ces objets, on peut cliquer sur le mot Voir. On peut également supprimer un des objets déjà saisi.

Enfin pour ajouter un objet, il suffit de cliquer sur le lien Ajouter un(e) … qui permet l'affichage de l'onglet suivant.

Dans la plupart des onglets, on trouve des cases grisées, ces cases ne sont pas à remplir, leur remplissage est automatique. De la même façon, dans la plupart des zones de saisie, on trouve une petite loupe en haut à droite des formulaires. Cette loupe permet de prendre quelques notes sous la forme de mémo lorsque l'on clique dessus.

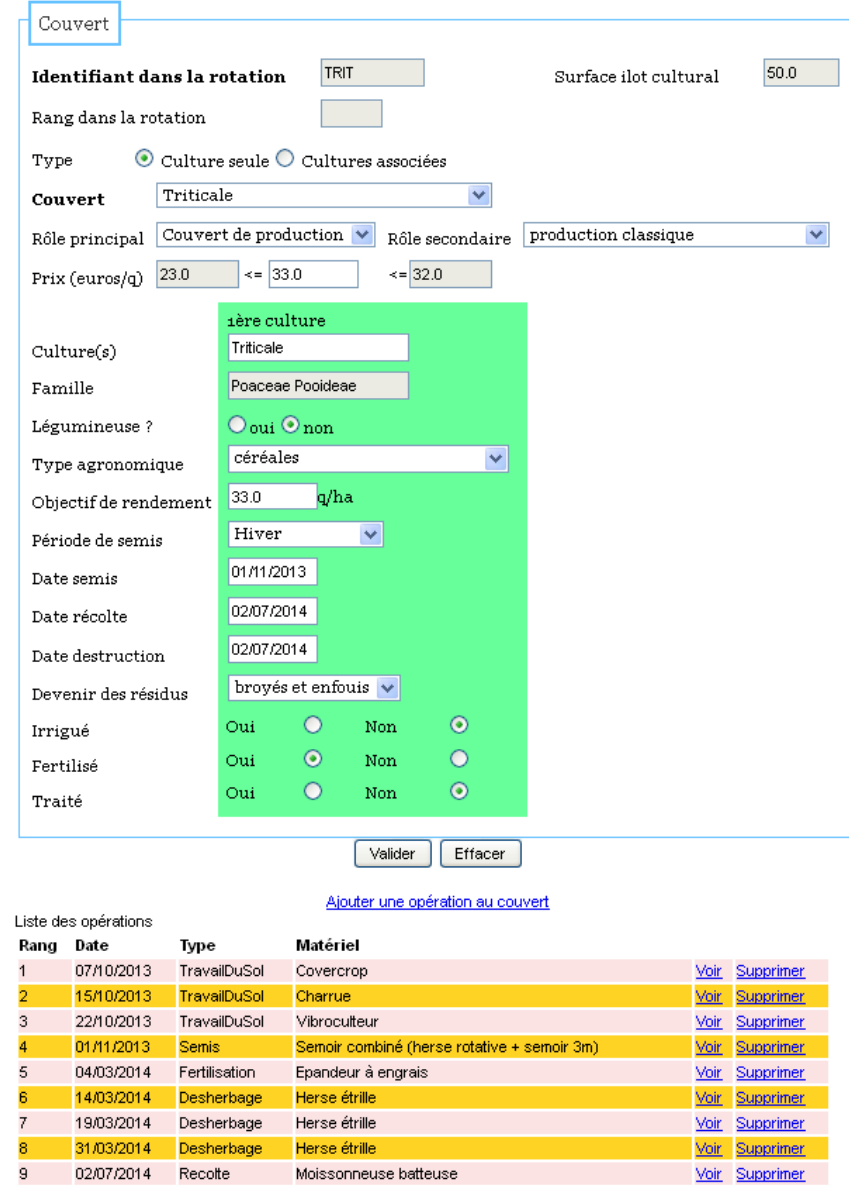

#### 1.3. Les deux bases de données

L'outil OFSAT s'appuie sur une base de données dite de référence formée de plus d'une cinquantaine de tables capitalisant le savoir des conseillers sur les différents éléments permettant de décrire une succession de culture (caractéristiques des cultures, types d'opérations, matériels …) ou de l'évaluer (par exemple, fourchette prix de vente, taux de matière organique en kg/t de produit fertilisant …). Certaines tables contiennent des informations qui alimentent différents menus déroulants d'OFSAT, permettant ainsi de faciliter la saisie des données par l'utilisateur. Certaines tables sont utilisées pour l'évaluation de la durabilité des scénarios par un indicateur. Les travaux des conseillers sur l'outil sont enregistrés via Internet, dans une base de données dite base de persistance ou base de cas. Accessible à tous les conseillers-utilisateurs, cette base stocke les

données relatives aux exploitations agricoles et aux scénarios de successions culturales saisis dans OFSAT.

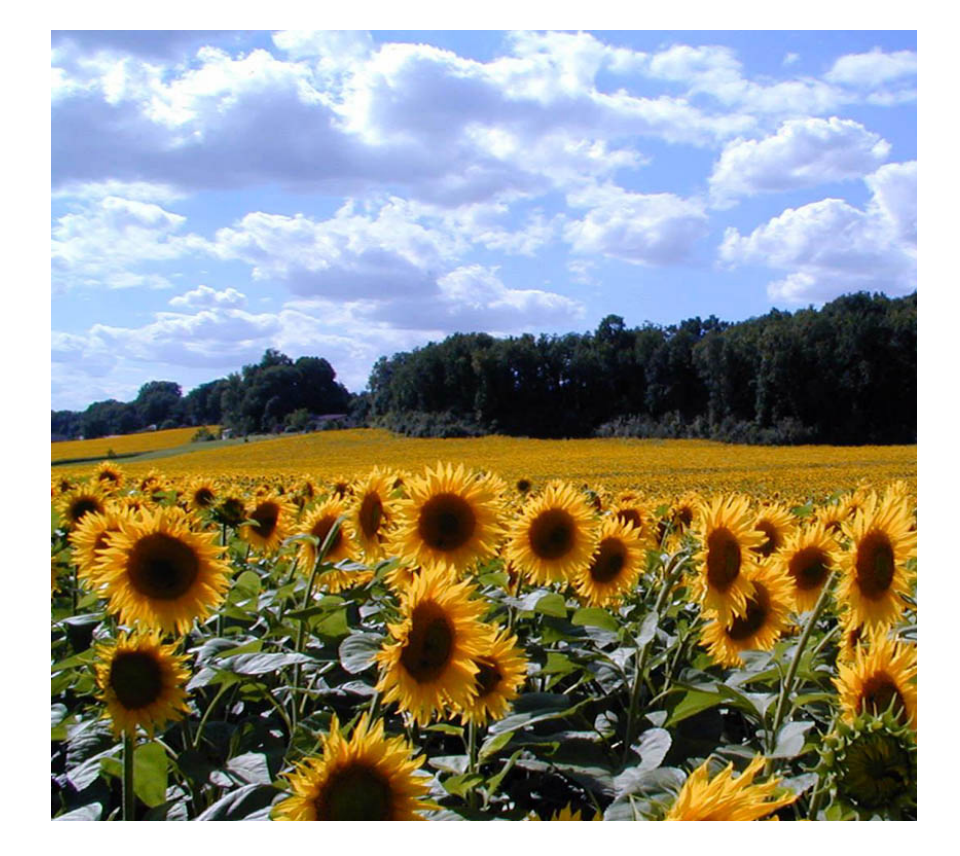

# <span id="page-8-0"></span>**2.** Les fonctionnalités de création et gestion des objets dans OFSAT

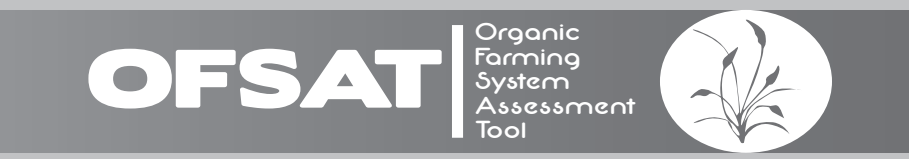

#### 2.1. Un outil de composition des scénarios de successions culturales

#### 2.1.1. Ilot cultural, succession culturale

Chaque exploitation agricole peut être décomposée en un petit nombre d'îlots culturaux. Un îlot est un groupe de parcelles présentant des caractéristiques édaphiques proches et conduites culturalement de manière similaire sur le moyen ou long terme.

Sur chaque îlot sont installées des successions de cultures, caractérisées par la ou les espèces cultivées retenues, les objectifs de production et les techniques culturales envisagées ou réalisées pour leur pilotage.

Il est important de noter qu'une succession culturale n'est pas une association aléatoire de culture l'une après l'autre. De nombreuses règles agronomiques s'appliquent pour établir les successions culturales, notamment en agriculture biologique. Les fonctionnalités présentées ci-dessous permettent de décrire successivement une exploitation agricole, de lui associer un ou plusieurs ilôts et de décrire pour chacun d'eux une succession de culture.

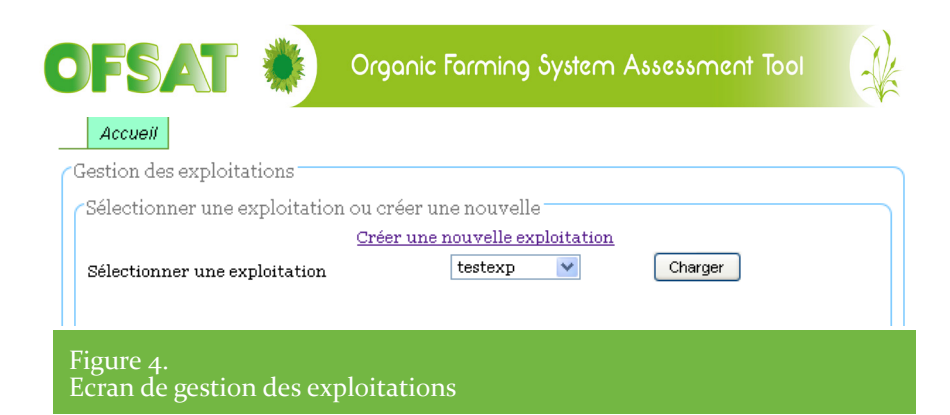

#### 2.1.2. Description de l'exploitation

Elle s'effectue à partir de l'écran de Gestion des exploitations. Dans celui-ci, on peut sélectionner une exploitation préexistante ou choisir de créer une nouvelle exploitation (**Figure 4**).

#### 2.1.2.1. Données de l'exploitation

Lors de la création d'une exploitation, dans l'onglet Exploitation, trois sous parties sont à remplir. La première (**Figure 5**) concerne

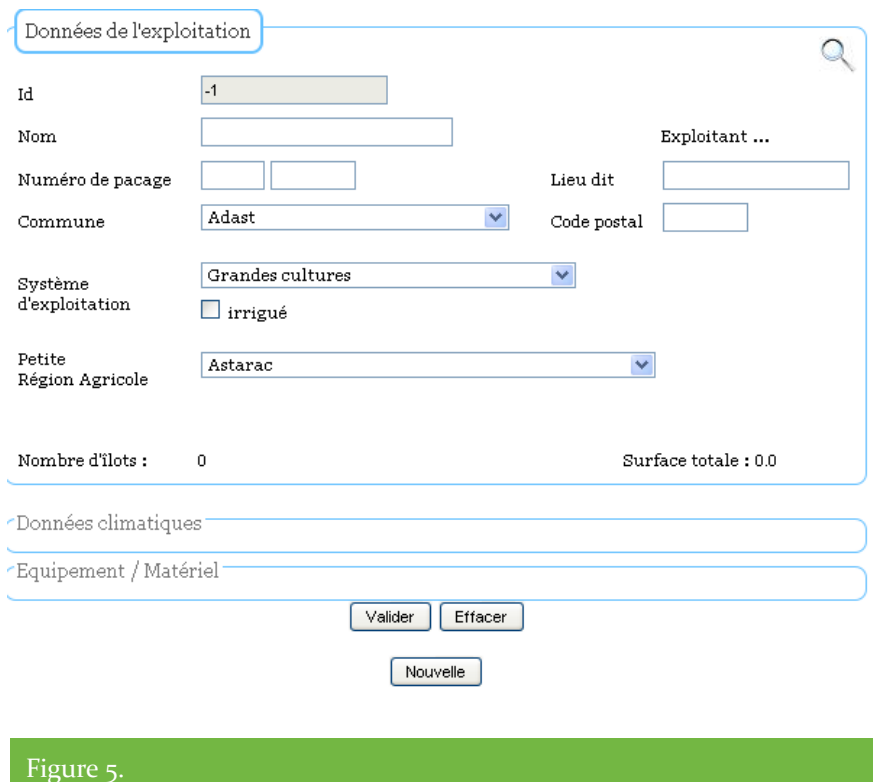

Ecran de gestion des exploitations

des données directement relatives à l'exploitation (nom, commune principale…). La seconde, les données climatiques, la troisième les informations sur les équipements de l'exploitation.

Dans la 1ère partie, la sélection de la commune dans la liste déroulante (triée par ordre alphabétique) impose la sélection de la petite région agricole. En cliquant sur le mot Exploitant, on peut saisir les données administratives associées à l'exploitation (n° SIRET, coordonnées…). Le champ id est renseigné automatiquement par le système pour identifier l'exploitation dans la base de données de manière unique.

#### 2.1.2.2. Données climatiques

La deuxième partie de l'onglet Exploitation est la partie qui concerne les données climatiques (**Figure 6**). L'écran offre la possibilité de

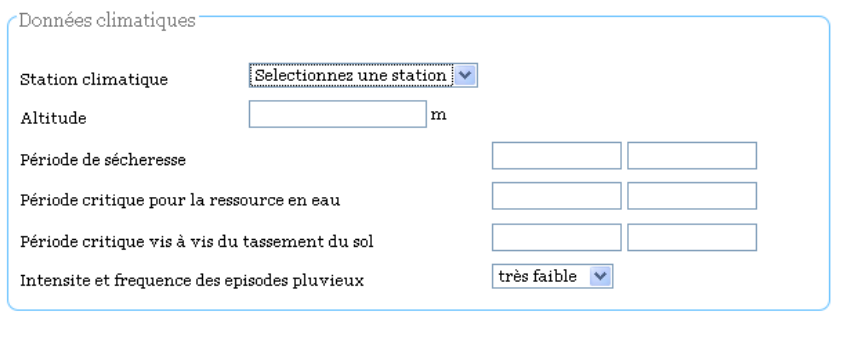

Figure 6. Zone de saisie des données climatiques de l'exploitation

sélectionner une station climatique (la plus proche de l'exploitation en général) et de renseigner diverses informations relatives à des périodes critiques (vis à vis de l'eau, de la sensibilité du sol au tassement) pour lesquelles il existe des valeurs par défaut. Actuellement, seule la saisie des périodes critiques relatives à la sensibilité du sol au tassement et à la ressouce en eau est indispensable, pour permettre le calcul des indicateurs correspondants (MESS et PSEAU).

#### 2.1.2.3. Equipement / Matériel

and the state of

Enfin, la troisième partie de l'onglet Exploitation offre la possibilité de renseigner des informations relatives à l'équipement et au matériel de l'exploitation. La saisie de ces informations n'est pas indispensable au calcul des indicateurs dans cette version du prototype, hormis la présence d'équipements de roues des tracteurs susceptibles de limiter le tassement des sols (indicateur MESS) (**Figure 7**).

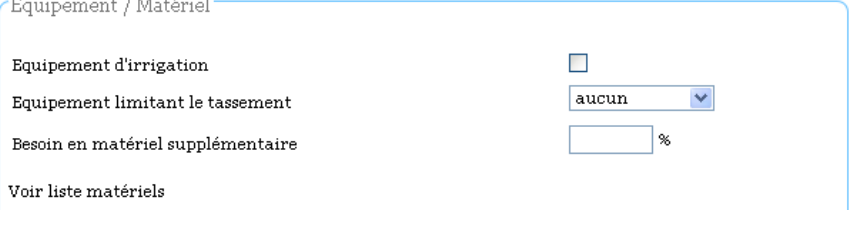

#### Figure 7. Zone de saisie de l'équipement de l'exploitation

#### 2124. Validation des informations saisies

L'utilisateur valide sa saisie à l'aide du bouton Valider (**Figure 8**). Si les informations requises ont été saisies, l'exploitation est enregistrée dans la base de cas. L'utilisateur pourra la ré-éditer à partir de l'onglet ChoixExploitation. Si une exploitation est validée, il est alors possible de décrire un îlot cultural. Cela se fait à l'aide du lien « Ajouter un îlot ». Les îlots ajoutés à l'exploitation s'afficheront dans la liste en dessous.

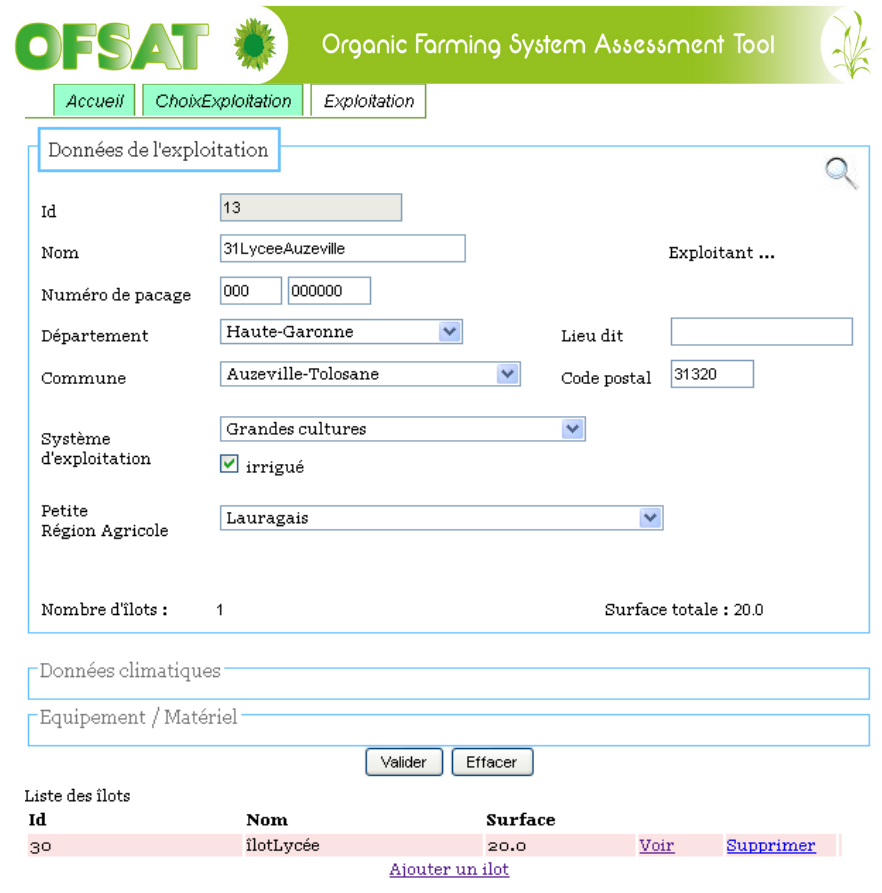

Figure 8. Exemple d'exploitation validée

#### 2.1.3. Description d'un îlot cultural

#### 2.1.3.1. Données de l'îlot cultural

L'onglet Exploitation est suivi par un onglet Ilot cultural dans lequel on trouve encore trois sous-parties (**Figure 9**). La première concerne les données générales de description de cet îlot : nom, surface, topographie… La seconde concerne les caractéristiques permanentes du sol de l'îlot. La troisième donne des informations sur l'état initial de l'îlot en termes physico-chimique, contrôle des adventices …

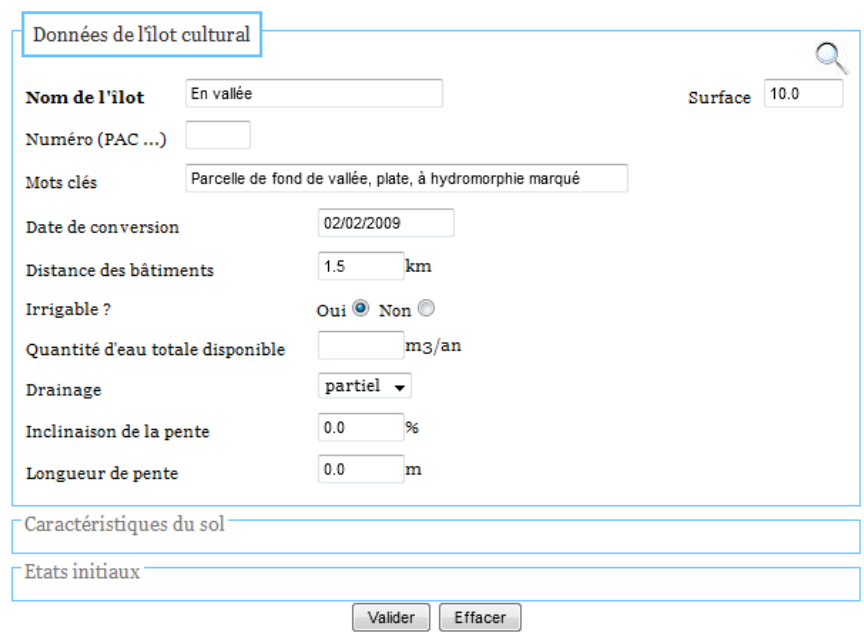

Figure 9. Ecran de saisie d'un nouvel îlot cultural

#### 2.1.3.2.Caractéristiques du sol

La seconde partie de l'onglet Ilot cultural concerne les Caractéristiques du sol de l'îlot (**Figure 10**). Dans cette partie, l'utilisateur doit sélectionner le type de sol (terreforts, boulbènes, sables…) puis la texture du sol dans des menus déroulants. Ces choix entrainent le chargement de valeurs par défaut pour les caractéristiques physicochimiques moyennes du sol (taux, profondeur…) ainsi que pour les états initiaux. Si l'exploitant dispose d'analyses de sol, il est pertinent de les utiliser. Les teneurs en argile, CaCO3, la densité apparente, la teneur en cailloux servent au calcul de la masse de sol, elle-même utile au calcul de l'indicateur IMO et doivent être renseignées.

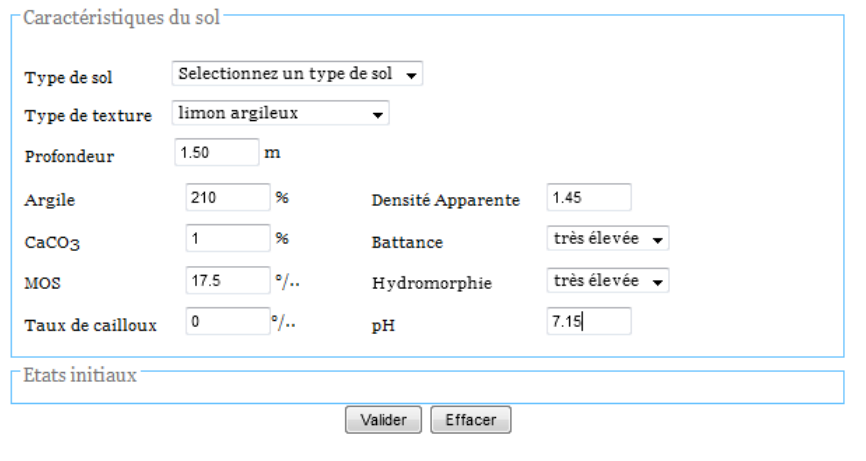

Figure 10. Zone de saisie des caractéristiques du sol

#### 21.3.3 Ftats initiaux

La dernière partie de cet onglet (**Figure 11**) a pour objet les Etats

initiaux physico-chimiques du sol (fertilité, structure …) et le contrôle des adventices. Tous ces états sont présélectionnés en fonction du type de sol choisi précédemment mais peuvent être modifiés. La saisie des états initiaux de contrôle des adventices en adventices vivaces ou annuelles est indispensable au calcul de l'indicateur de maîtrise des adventices (MDA). Les indicateurs de qualité chimique générale du sol, de maîtrise des éléments nutritifs N, P et K n'ont pas encore été introduits dans cette version du prototype. La saisie des informations relatives aux états initiaux des parcelles correspondant à ces critères n'est pas indispensable.

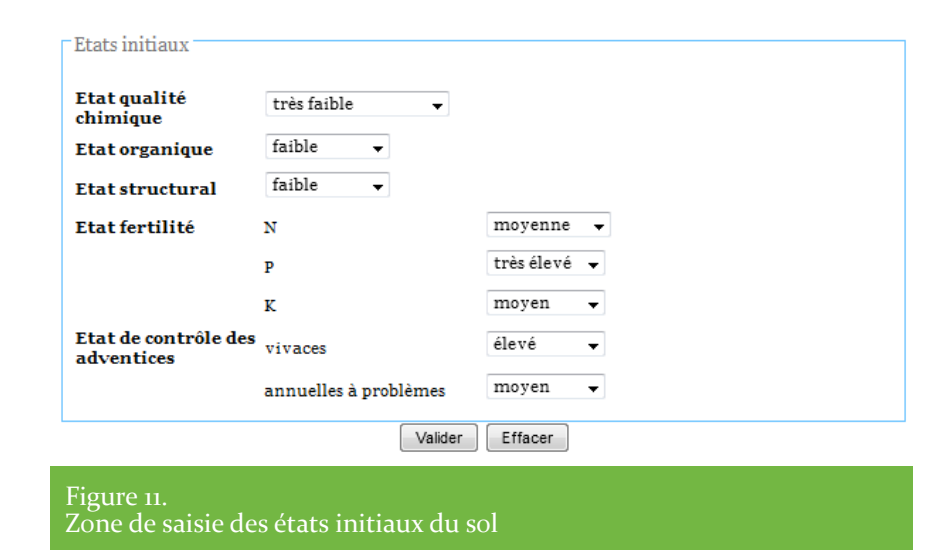

#### 2.1.3.4.Validation de l'îlot

L'utilisateur valide sa saisie à l'aide du bouton Valider. Si les informations requises ont été saisies, l'îlot est enregistré dans la base de cas. L'utilisateur pourra le ré-éditer à partir de l'onglet Exploitation. Si un îlot est validé, il est alors possible de décrire un scénario de succession culturale. Cela se fait à l'aide du lien « Ajouter un scénario ». Les scénarios ajoutés à l'îlot s'afficheront dans la liste en dessous. (**Figure 12**).

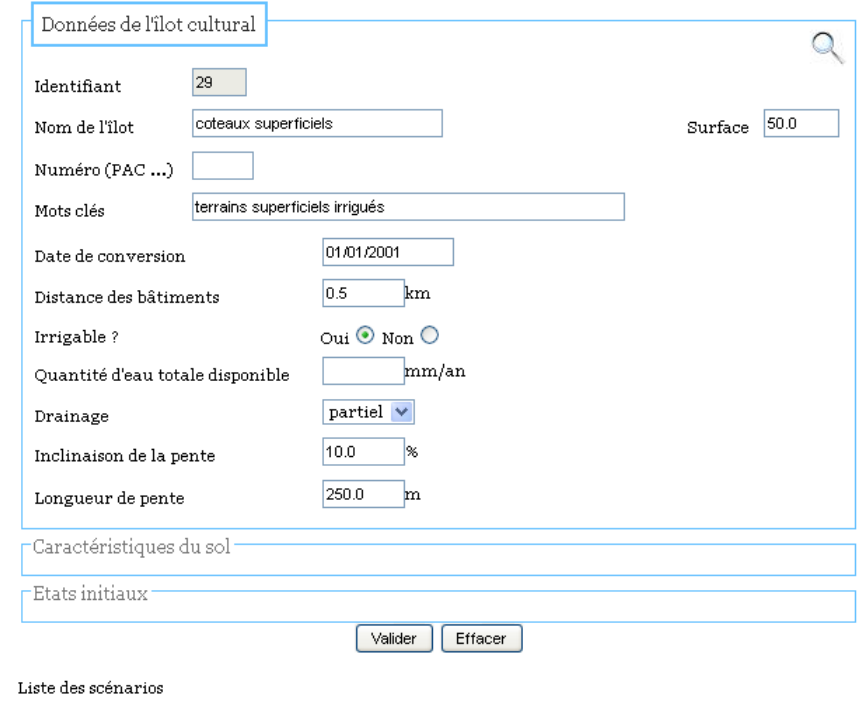

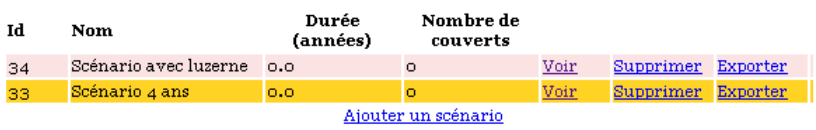

Figure 12. Exemple d'îlot validé

#### 2.1.4. Description d'un scénario de succession culturale

#### 2141. Scénario

L'onglet Scénario permet de saisir des informations générales (nom et mots clés) d'un scénario de succession culturale à évaluer (**Figure 13**).

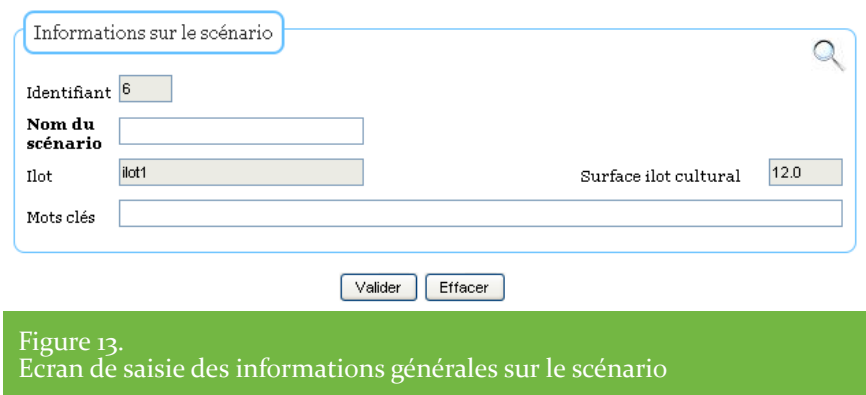

L'utilisateur valide sa saisie à l'aide du bouton Valider. Si les informations requises ont été saisies, le scénario est enregistré dans la base de cas. Il est rattaché automatiquement à l'ilôt dont il dépend. L'utilisateur pourra le ré-éditer à partir des liens sur l'onglet Ilot cultural.

Si un scénario est validé, il est alors possible de lui adjoindre un à un les couverts qui composent la succession culturale. Cela se fait à l'aide du lien « Ajouter un couvert». Les couverts ajoutés au scénario s'afficheront dans la liste en dessous (**Figure 14**).

C'est également à droite de cet écran que s'afficheront les résultats de l'évaluation du scénario à l'aide des 7 indicateurs de durabilité actuellement intégrés.

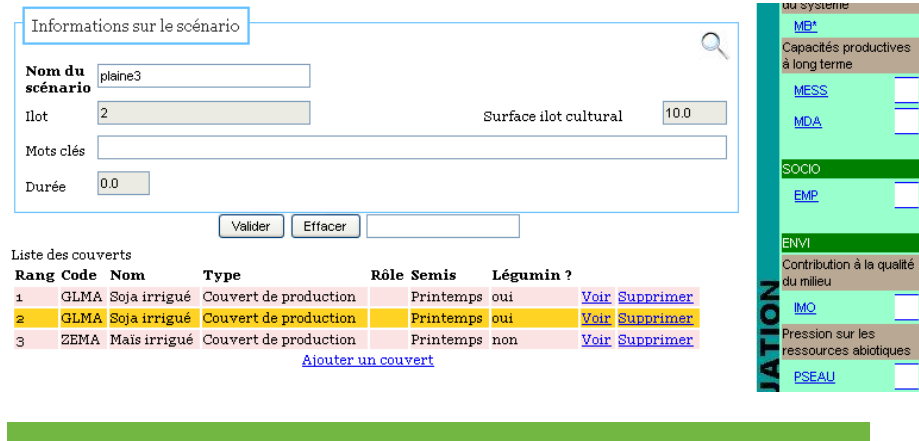

Figure 14 Exemple de scénario validé

#### 2142 Couverts

Après l'onglet Scénario, l'onglet Couvert (**Figure 15**) permet la saisie des données des couverts végétaux qui vont constituer la succession culturale à évaluer. Cette zone de saisie est assez dense mais une grande partie des informations est remplie par défaut lors de la sélection du couvert. Cependant, toutes les informations pré-saisies peuvent être modifiées pour les adapter aux spécificités de l'îlot cultural concerné. La première information à saisir est dans le champ couvert. Le choix d'un couvert dans le menu ramène diverses informations réparties dans différents champs.

Certaines informations ne sont pas modifiables (Famille botanique correspondant à l'espèce cultivée, son type « légumineuse » ou non), d'autres sont modifiables (date de semis, de récolte, de destruction, objectif de rendement, prix unitaires de la production …). Les prix unitaires minimum ou maximum pour la récolte sont ramenés par le système dans deux champs sous les champs informant du rôle de la culture. Il convient d'introduire un prix entre le prix mini et le prix maxi pour permettre ultérieurement le calcul du produit brut (Rdt x prix) correspondant au couvert, utile au calcul de l'indicateur de rentabilité (MB\*).

Le champ rang dans la rotation ne sert à rien dans cette version du prototype.

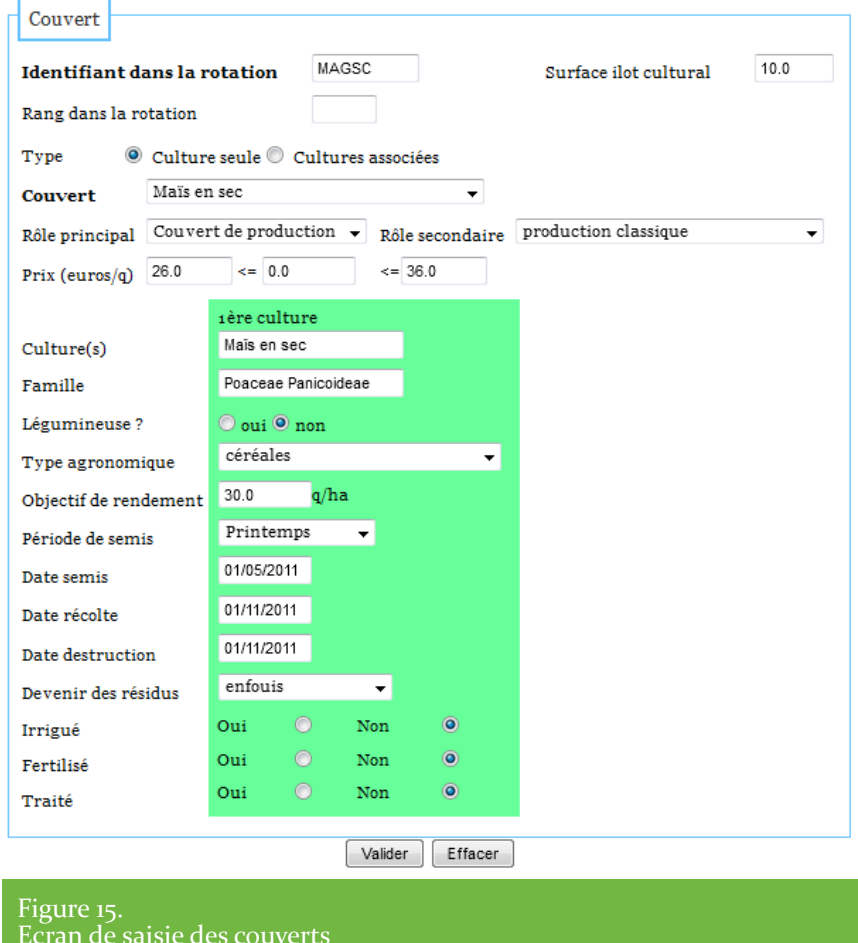

#### 2.1.4.3.Opérations culturales

Le dernier onglet de l'outil de composition d'OFSAT nommé Opération permet la saisie de toutes les données concernant les opérations culturales associées aux couverts mis en place dans le cadre des successions culturales. Pour saisir une opération, il faut d'abord choisir son type dans le premier menu déroulant. Ceci provoque l'affichage des champs spécifiques au type d'opération sélectionné. Dans OFSAT, nous avons défini 11 types d'opérations:

- > Semis
- > Travail du sol
- > Fertilisation
- > Irrigation
- > Désherbage
- > Traitement
- > Broyage et entretien
- > Récolte
- > Post-récolte (triage, stockage, séchage, ventilation)
- > Suivi culture
- > Divers

Ensuite, il faut saisir les informations spécifiques et générales (date de l'opération, le matériel utilisé…) (**Figure 16**). Les différents coûts de l'opération seront calculés suite à la validation des informations saisies.

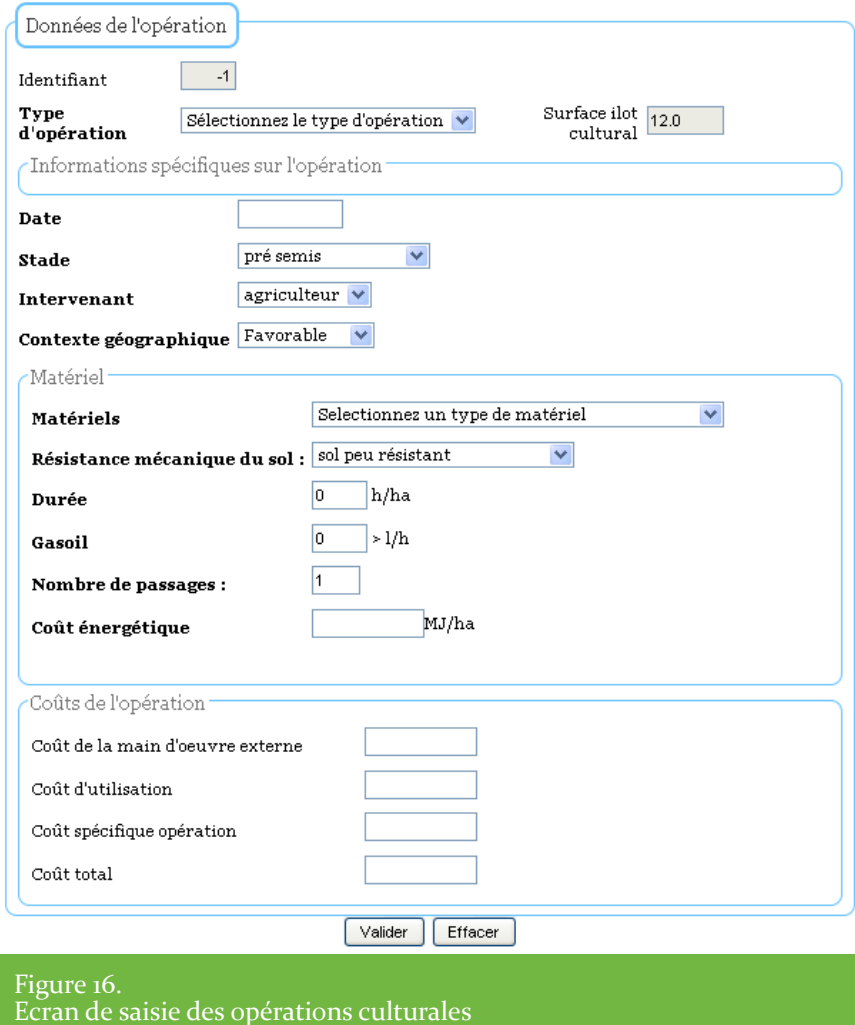

Les informations spécifiques permettent de préciser les quantités et les prix unitaires des intrants éventuellement mobilisés par l'opération culturale, ainsi qu'une ou plusieurs données de caractérisation (nature).

Pour les différentes opérations culturales les informations renseignables ainsi que leur caractère utile (U) ou non utile (NU) pour calculer les indicateurs actuellement présents dans OFSAT sont les suivants :

#### **Pour une opération de semis**

- *> Origine des semences : NU*
- *> Dose de semis et unité (nb grain : ha, dose, kg /ha) : U*
- *> Prix moyen (unitaire) de la dose de semis : U*

Ces deux dernières données pemettent de calculer par produit le coût spécifique de l'opération, qui apparaît dans l'encadré «Coûts de l'opération» en bas de page.

#### **Pour une opération travail du sol**

- *> Profondeur : U*
- *> Retournement : NU*
- *> Type d'intervention : U*

Ces éléments sont utilisés dans le calcul de l'indicateur Maîtrise de l'état structural du sol.

Ce type d'opération n'intervient pas dans le calcul de l'indicateur de rentabilité.

#### **Pour une opération de fertilisation**

- *> Produit : choisir le nom du fertilisant dans la liste proposée qui se réfère à la table « fertilisation » : U*
- *> Dose par défaut : ramenée de la table, elle peut être modifiée dans l'unité spécifiée : U*
- *> Prix : indiquer le prix unitaire en cohérence avec l'unité sélectionnée : U*

Ces deux dernières données pemettent de calculer par produit le coût spécifique de l'opération, qui apparaît dans l'encadré «Coûts de l'opération» en bas de page.

#### **Pour une opération d'irrigation**

- *> Ressource : origine de l'eau (réseau collectif …) : NU*
- *> Facturation du volume : prix de l'eau en € /ha : U*
- *> Facturation de l'acheminement : en € /ha : U*
- *> Dose (totale) : en mm : NU*
- *> Nombre de tours : NU*

Ces deux données de facturation pemettent de calculer le coût spécifique de l'opération d'irrigation, qui apparaît dans l'encadré «Coûts de l'opération» en bas de page.

**Pour une opération de désherbage**

- *> Moyen : (mécanique, …) : U*
- *> Type : U*
- *> Coût moyen par passage : U*

Rappel : le coût des opérations de désherbage est déduit de la marge brute pour calculer l'indicateur de rentabilité introduit dans cette version d'OFSAT

> **Pour une opération de traitement (tout apport autre que fertilisant)**

- *> Type : (insecticide, …)*
- *> Produit : choisir le nom du produit dans la liste proposée qui se réfère à la table « Traitement » : U*
- *> Dose par défaut : ramenée de la table, elle peut être modifiée dans l'unité spécifiée : U*
- *> Prix : indiquer le prix unitaire (en cohérence avec l'unité spécifiée) : U*

Ces deux dernières données permettent de calculer par produit le coût spécifique de l'opération, qui apparaît dans l'encadré «Coûts de l'opération» en bas de page.

#### **Pour une opération de broyage entretien**

*> Nature : identifie ce qui est broyé (résidus de culture…) > Pas de champ de coût spécifique. Le coût est saisi directement dans l'encadré «Coûts de l'opération» en bas de page. Ce type d'opération n'intervient pas dans le calcul de l'indicateur de rentabilité.*

#### **Pour une opération de récolte**

- *> Nature (de la partie récoltée) : NU*
- *> La recolte est destructive (oui /non) : NU*
- *> Coût du transport (de la recolte) : NU*

Pour la récolte, il n'y a pas d'intrant associé, donc de champ de saisie ad'hoc.

Le coût est saisi dans l'encadré «Coûts de l'opération» en bas de page.

Ce type d'opération n'intervient pas dans le calcul de l'indicateur de rentabilité.

#### **Pour une opération post-récolte**

*> Nature : champ permettant d'en décrire la nature (graine, fourrage, autre)*

- *> Coût triage : NU*
- *> Coût stockage : NU*
- *> Coût séchage : NU*
- *> Coût ventilation : NU*
- *> Quantité triage : NU*
- *> Quantité stockage : NU*
- *> Quantité séchage : NU*
- *>Quantité ventilation : NU*

Ce type d'opération n'intervient pas dans le calcul de l'indicateur de rentabilité.

#### **Pour une opération de suivi de culture**

*Nature : champ permettant d'en décrire la nature librement : NU Nombre de passage : NU Coût unitaire par passage : NU*

Ce type d'opération n'intervient pas dans le calcul de l'indicateur de rentabilité.

#### **Pour une opération « divers »**

*> Nature : champ permettant d'en décrire la nature librement :NU > Coût : à spécifier en euros / ha : NU*

Ce type d'opération n'intervient pas dans le calcul de l'indicateur de rentabilité.

#### <span id="page-18-0"></span>2.2. Calculer les indicateurs

Cette partie présente comment réaliser le calcul d'un ou plusieurs indicateurs à l'aide de l'interface. Pour des informations plus précises sur les indicateurs, se reporter au document « Documentation de description du calcul des indicateurs implémentés dans OFSAT ».

Le calcul d'un indicateur est similaire d'un indicateur à l'autre. Il se réalise en plusieurs étapes :

. Sélection d'un indicateur

- . Saisie des valeurs nécessaires à son calcul
- . Lancement du calcul
- . Visualisation du résultat
- . Visualisation de la synthèse des valeurs des indicateurs

#### 2.2.1. Sélection d'un indicateur

On choisit un indicateur dans le volet Scénario, en cliquant sur le lien portant son nom abrégé dans la partie droite du volet, la partie Evaluation (par exemple, MDA pour maîtrise des adventices, MESS pour maîtrise de l'état structural du sol, etc.) (**Figure 17**, encadré rouge). Ce clic provoque l'ouverture de la page dédiée au calcul de l'indicateur sélectionné.

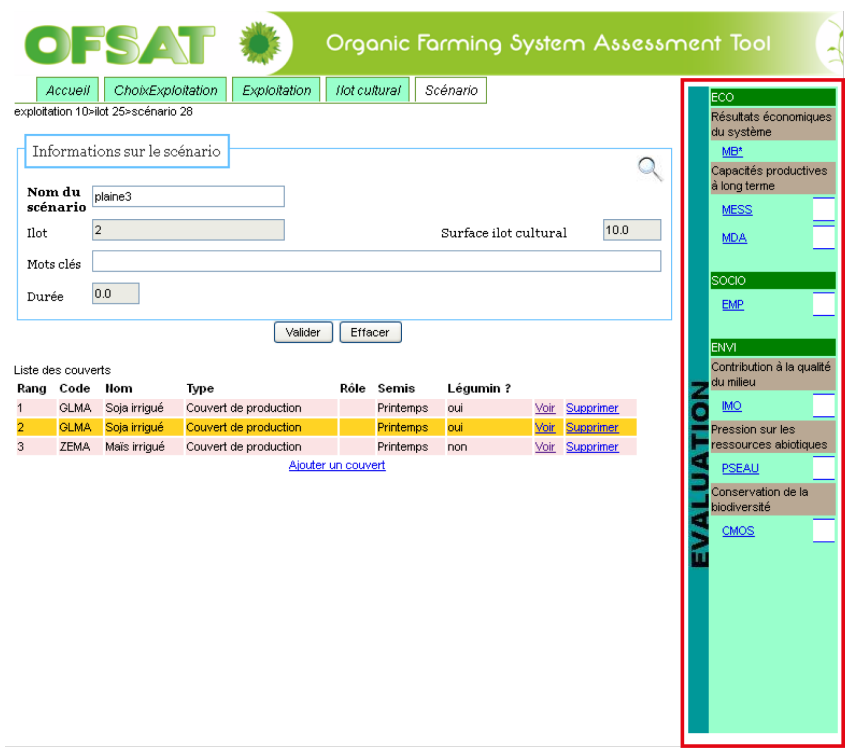

Figure 17 Bloc de selection des indicateurs

#### 2.2.2. Saisie des valeurs nécessaires à son calcul

La page dédiée à chaque indicateur a toujours la même structure (**Figure 18)**:

- . **En entête**, le nom de l'indicateur est rappelé et si le calcul de l'indicateur est basé sur un arbre satellite, des boutons permettent de l'afficher ou de le masquer.
- . **Un premier bloc** rappelle les caractéristiques principales du scénario (nom du scénario, nom de l'ilot cultural concerné et sa surface).

. **Le second bloc** est un formulaire qui rappelle les principales variables utilisées pour le calcul de l'indicateur. Dans le cas où les valeurs de ces variables ont été déjà renseignées ailleurs dans

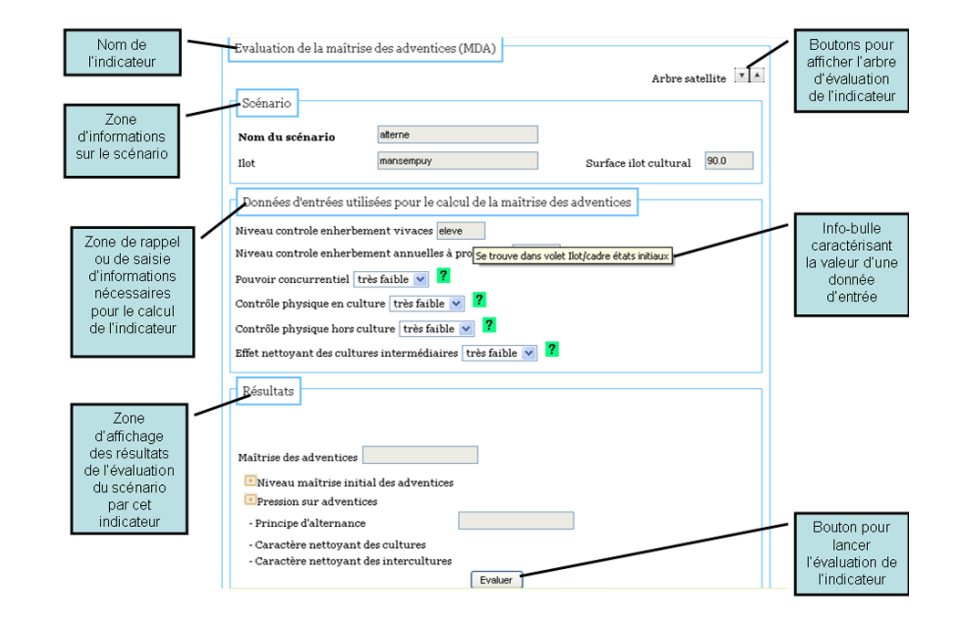

Figure 18 Structure générale des formulaires de calcul d'un indicateur l'application, les valeurs sont affichées mais non modifiables. Une info-bulle précise toutefois où on peut les modifier dans l'application. Dans le cas où la valeur de la variable n'est pas renseignée, l'utilisateur doit le faire en utilisant les champs de saisie ou les listes déroulantes proposées. Dans certains cas, l'utilisateur peut accétder à une aide contextuelle en cliquant sur le point d'interrogation situé à proximité du champ qui lui pose question.

. **Un troisième bloc** permet le lancement du calcul et l'affichage des résultats.

La relecture ou la saisie des principales valeurs utilisées pour le calcul de l'indicateur peut se faire dans le second bloc.

#### <span id="page-19-0"></span>2.2.3. Lancement du calcul

Une fois que toutes les données d'entrées sont pourvues en valeur, l'utilisateur peut lancer le calcul de l'indicateur en cliquant sur le bouton Evaluer situé dans le troisième bloc.

#### 2.2.4. Visualisation du résultat

L'outil réalise le calcul et affiche les résultats dans le troisième bloc. Suivant les indicateurs, l'outil affiche uniquement la valeur de l'indicateur ou bien également des valeurs intermédiaires qui permettront d'interpréter le résultat (**Figure 19**).

Dans le cas où les valeurs de l'indicateur sont réparties en classes de valeurs, l'échelle des classes sera également affichée avec un code couleur, code couleur qui sera utilisé pour afficher la valeur de l'indicateur dans l'onglet Scénario.

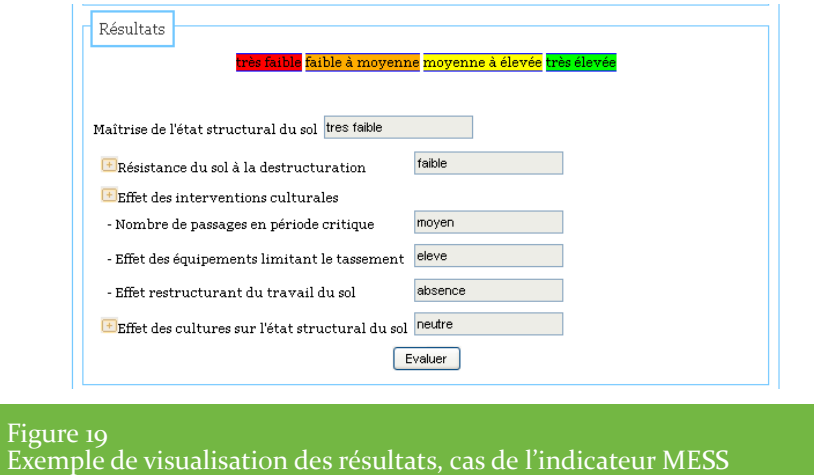

#### 2.2.5. Visualisation de la synthèse des valeurs des indicateurs

Le calcul des indicateurs est lancé indépendamment les uns des autres et la page spécifique à chaque indicateur permet de présenter le résultat de son évaluation. C'est l'onglet Scénario qui permet de visualiser d'un seul coup les valeurs des indicateurs calculés

En face du nom de chaque indicateur, une zone permet d'afficher sa valeur en couleur : la couleur fait référence à la couleur de la classe de valeurs de l'indicateur. Si l'utilisateur positionne la souris sur la couleur alors le libellé de la classe apparaît (**Figure 20**).

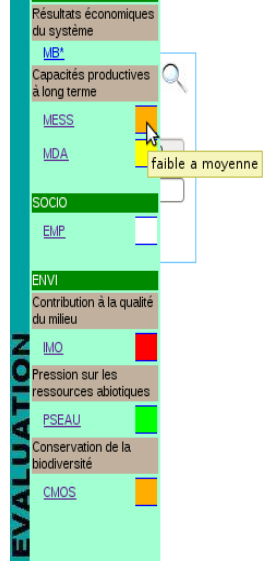

 $F = F = F$ 

Figure 20

Visualisation simultanée des valeurs des indicateurs calculés (ici MESS et PSEAU)

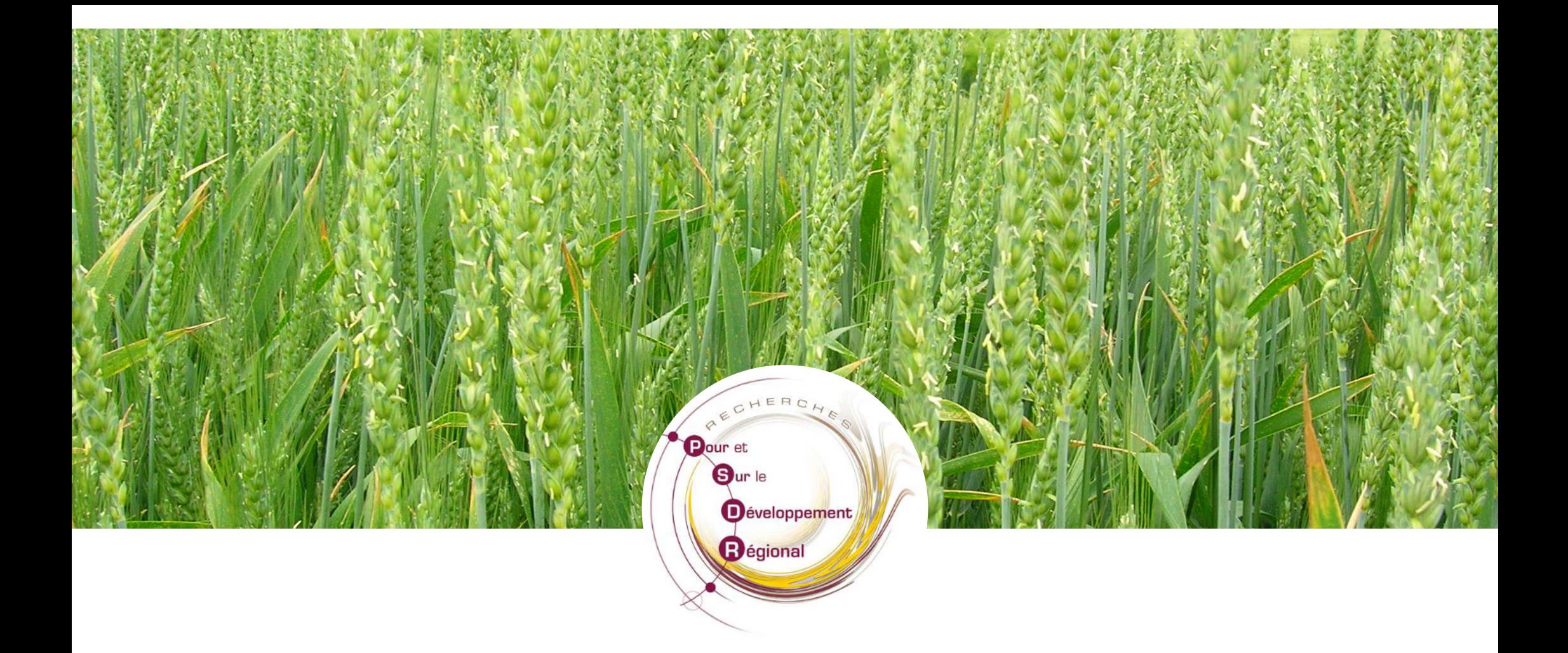

Dans le cadre du Programme de recherche Pour et Sur le Développement Régional (PSDR3) en Midi-Pyrénées, l'outil OFSAT bénéficie du soutien financier de

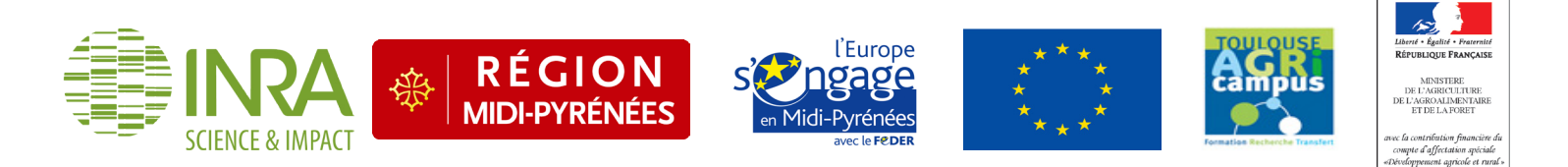

[www.inra.fr/psdr-midi-pyrenees](http://www4.inra.fr/psdr-midi-pyrenees)